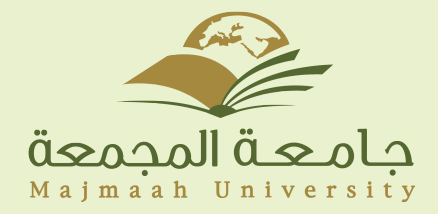

## دليل اعدادات البريد الإلكتروني لأجهزة الايفون:

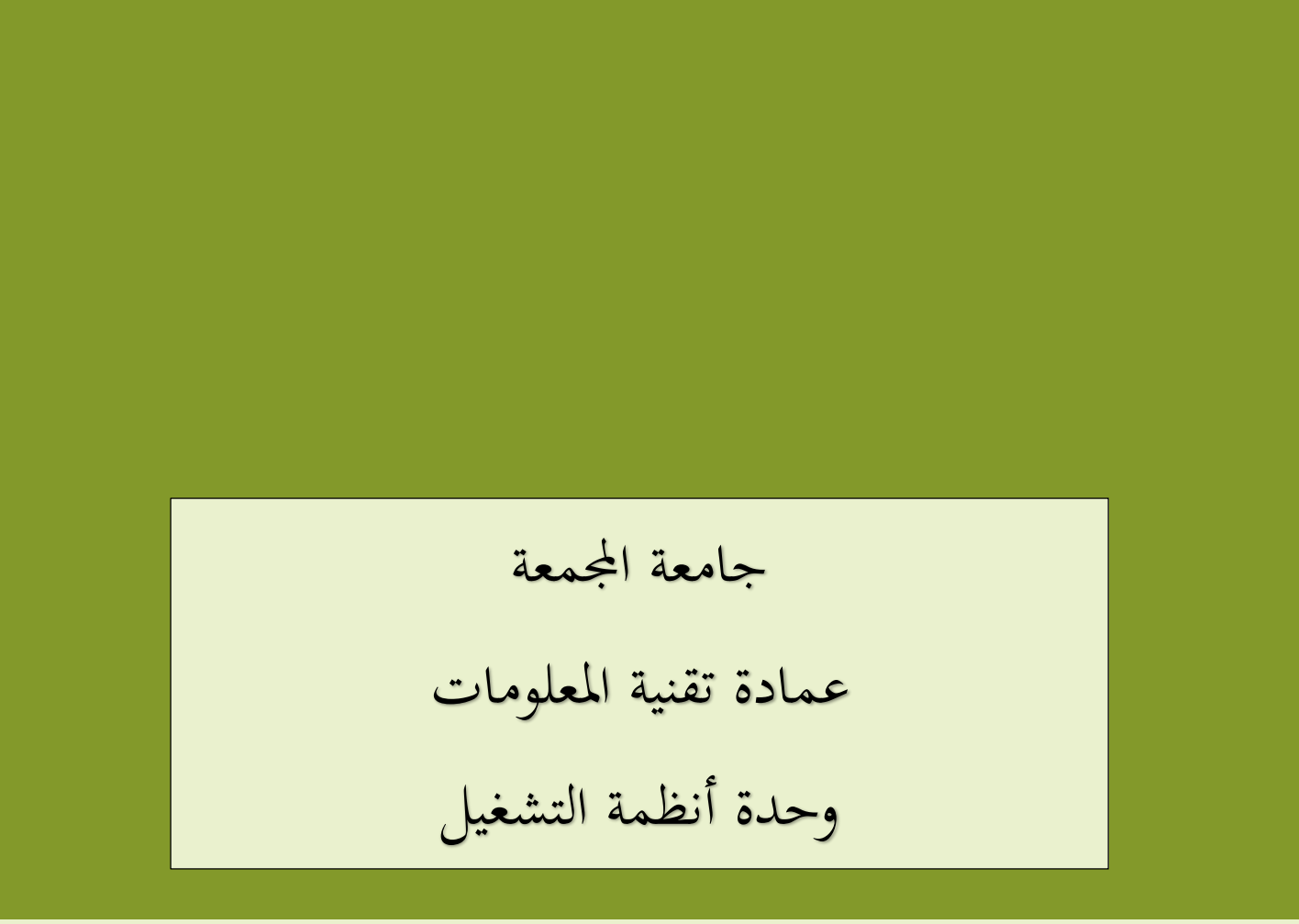

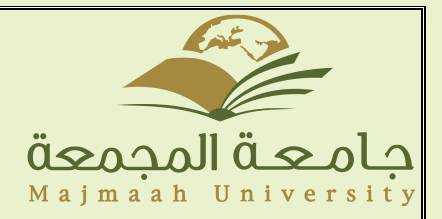

# دليل اعدادات البريد الإلكتروني لأجهزة الايفون:

1- قم بالضغط على Settingsمن الواجهة الرئيسية للجهاز للوصول الى الاعدادات

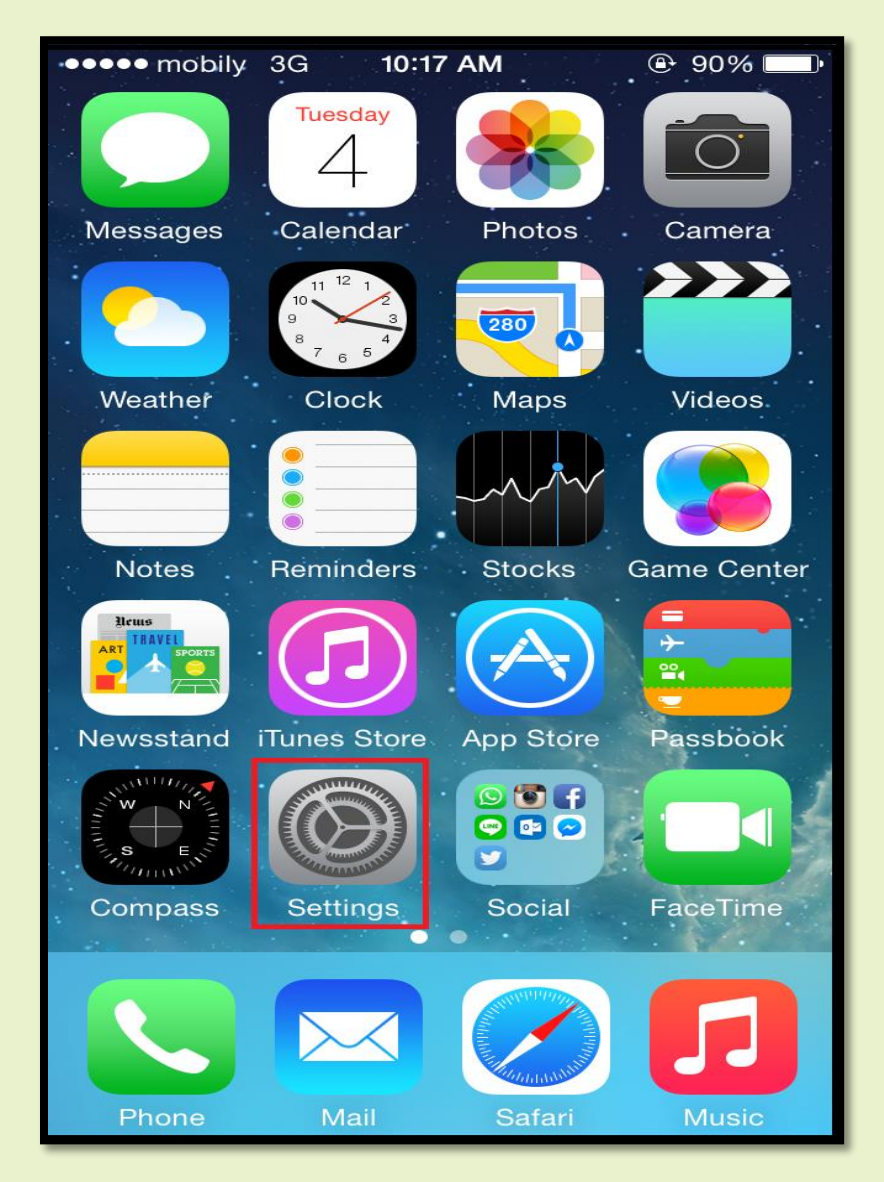

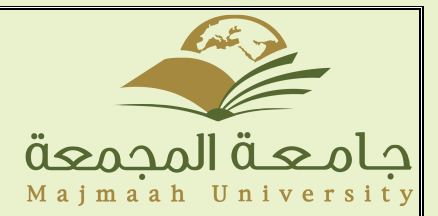

### -2من ثم قم بالضغط على **Calender,Contacts,Mail** للوصول الى اعدادات البريد

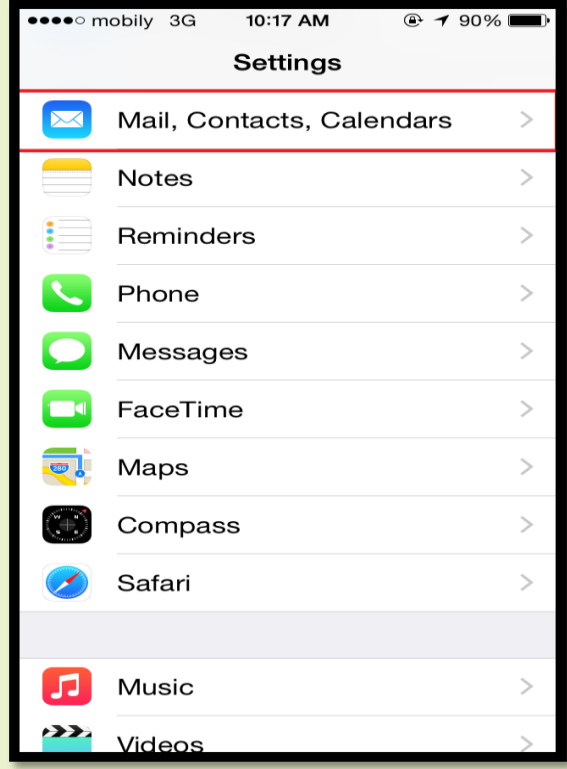

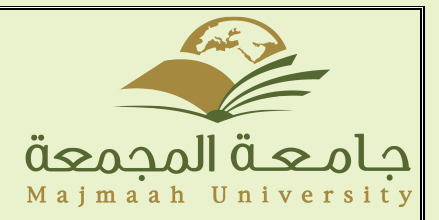

### -ومن ثم قم بالضغط على Add Account اضافة حساب جديد

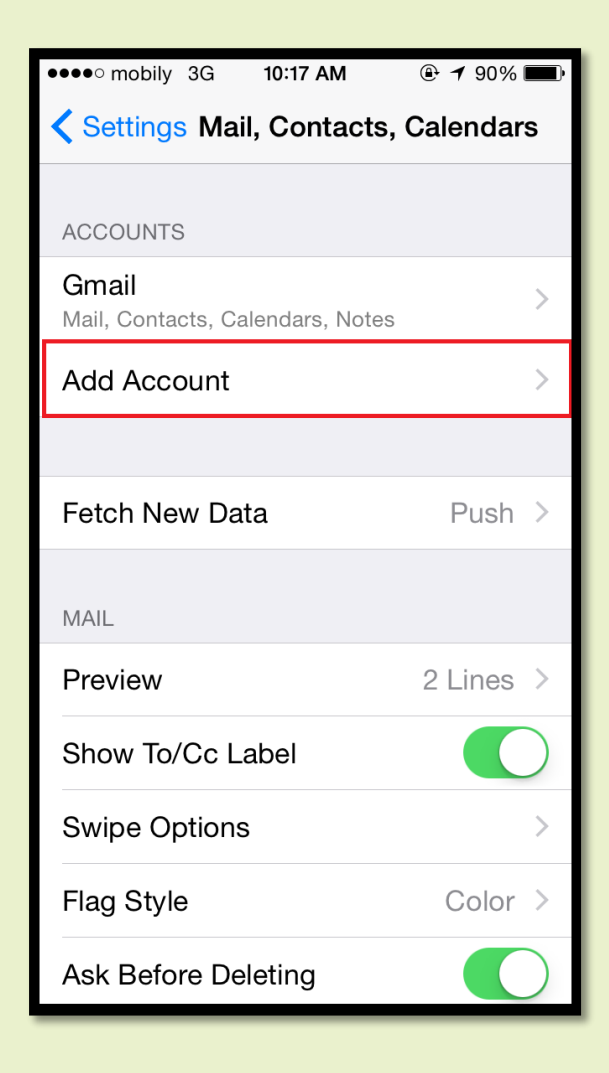

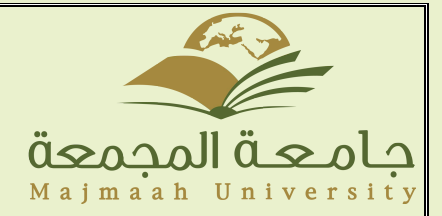

#### -4اختيار Exchange لخدمة البريد

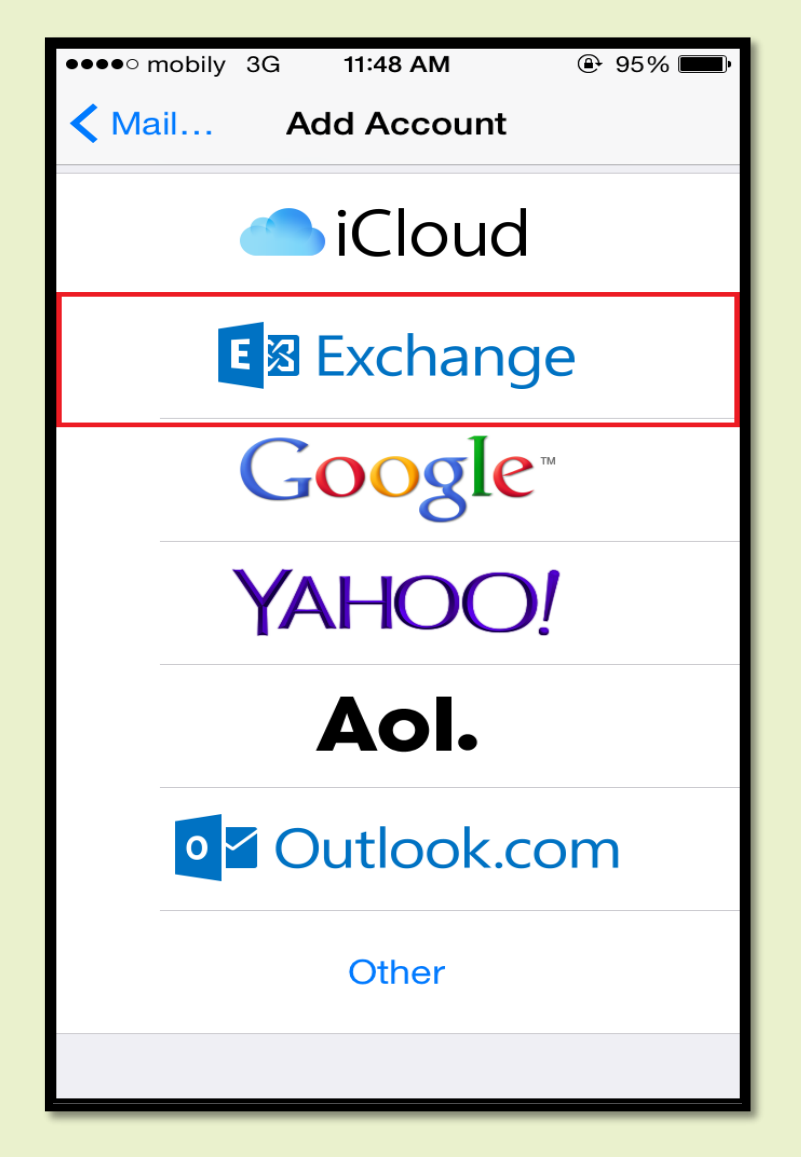

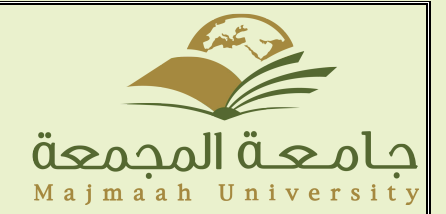

-5ادخال البريد اإللكتروني الخاص بالطالب والرقم السري حيث ان ID هو الرقم األكاديمي والرقم السري هو رقم الهوية الوطنية.

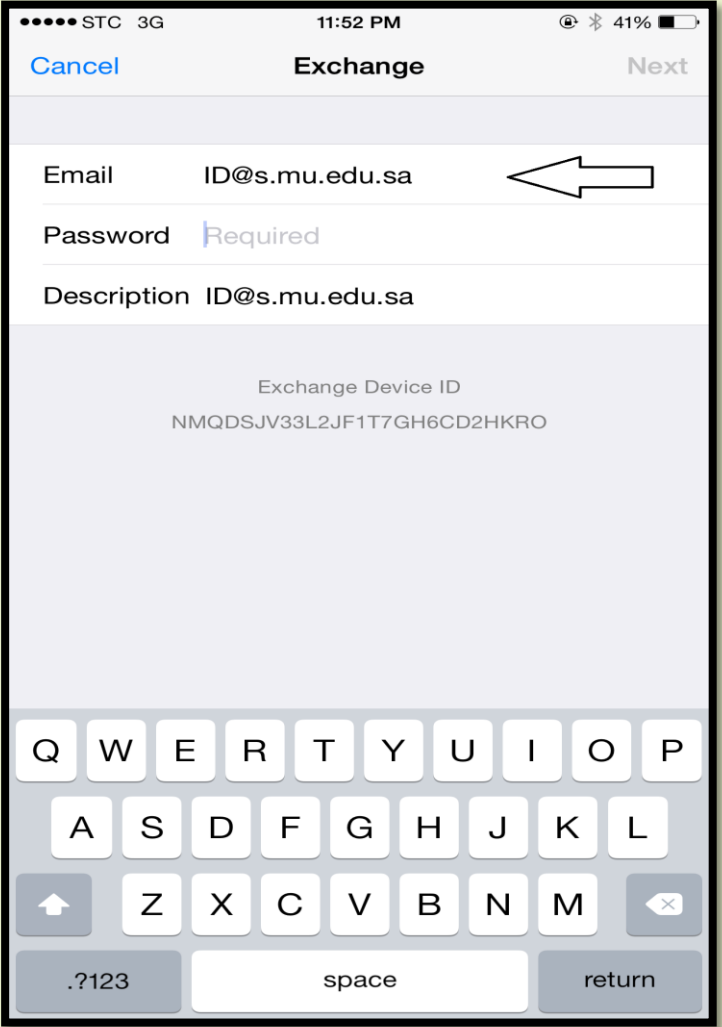